## পরিদর্শন প্রতিবেদন ব্যবস্থাপনা (ব্যবহার নির্দেশিকা)

# খাদ্য মন্ত্ৰণালয় গণপ্ৰজাতন্ত্ৰী বাংলাদেশ সরকার

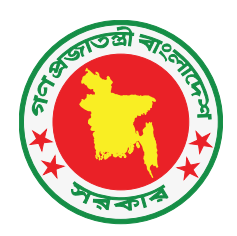

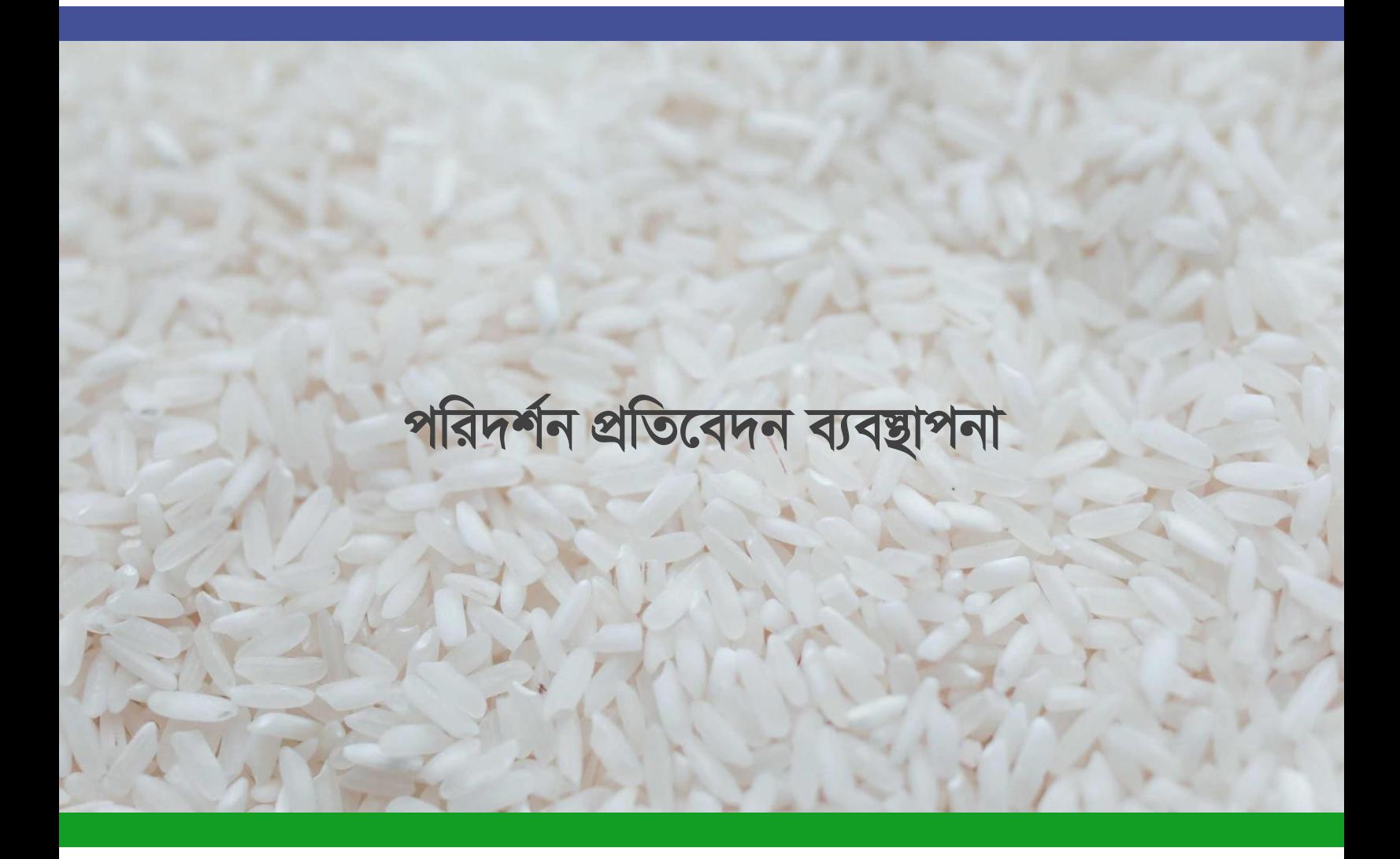

### **সূ চীপত্র:**

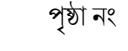

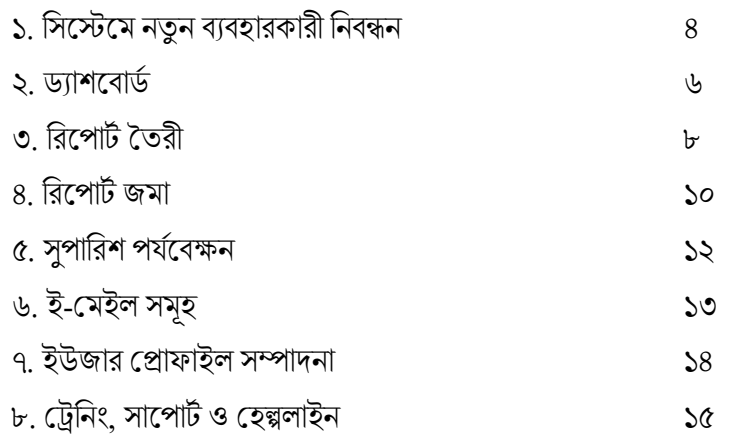

## **১. সসস্টেস্টে নতুন বযবহারকারী সনবন্ধন:**

এখানে মূলত দুইভাবে নতুন ব্যবহারকারী নিবন্ধিত হতে পারে

- ক) এড্সভন কতৃক সনফন্ধন
- খ) ফযফাযকাযী কতৃক সনফন্ধন

ক) এডমিন কতৃক নিবন্ধিত হলে ব্যবহারকারীকে কোনরূপ কোন নিবন্ধন সংক্রান্ত কাজ করতে হয় না৷ তিনি সরাসরি এডমিন হতে সরবরাহকৃত ইউজারনেম ও পাসওয়ার্ড দিয়ে সিস্টেমে  $\rm Login$  করতে পারবেন

খ) ব্যবহারকারী নিজে নিবন্ধিত হতে হলে তাকে নিম্নলিখিত পদ্ধতি অবলম্বন করতে হবে:

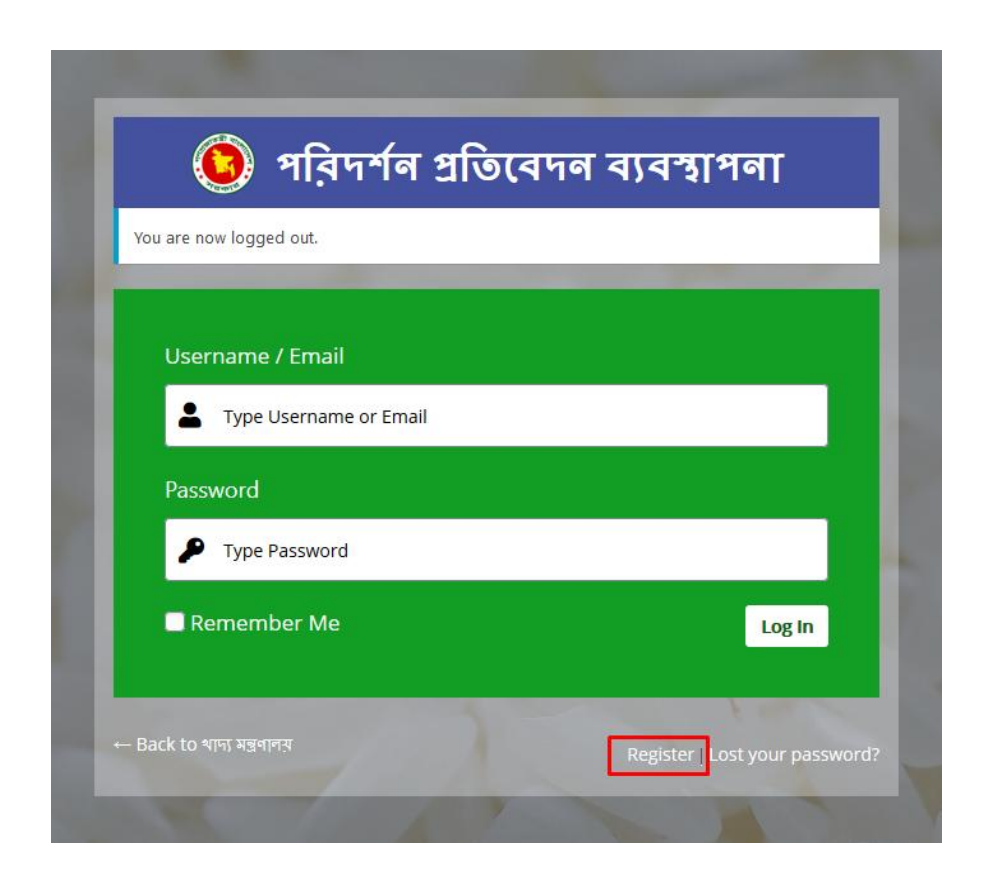

সিত্র:১.১

- $\bullet$  প্রথমে সিস্টেমে [\(www.irm.mofood.gov.bd\)](http://www.irm.mofood.gov.bd/) তে প্রবেশ করতে হবে। তারপর সেখানে Register এ ক্লিক করতে হবে
- ব্যবহারকারী তার ইউজার নেইম ও ই-মেইল ঠিকানা প্রদান করবেন
- এরপর তার ই-মেইলে প্রবেশ করে তার পাসওয়ার্ড ঠিক করে নেবেন
- এরপর এডমিন ইউজার কতৃক নিরীক্ষণ ও অনুমোদনের পরেই শুধুমাত্র সিস্টেমে নতুন ইউজার প্রবেশ করতে পারবেন
- ইউজার সিস্টেম থেকে বের হতে চাইলে ''প্রস্থান' এ ক্লিক করে সাইন আউট করতে পারবেন
- $\bullet$   $\quad$  পাসওয়ার্ড ভুলে গেলে ''Lost Your Password'' এ ক্লিক করে ই-মেইল ঠিকানা দিয়ে পুনরায় পাসওয়ার্ড সেট করতে পারবেন

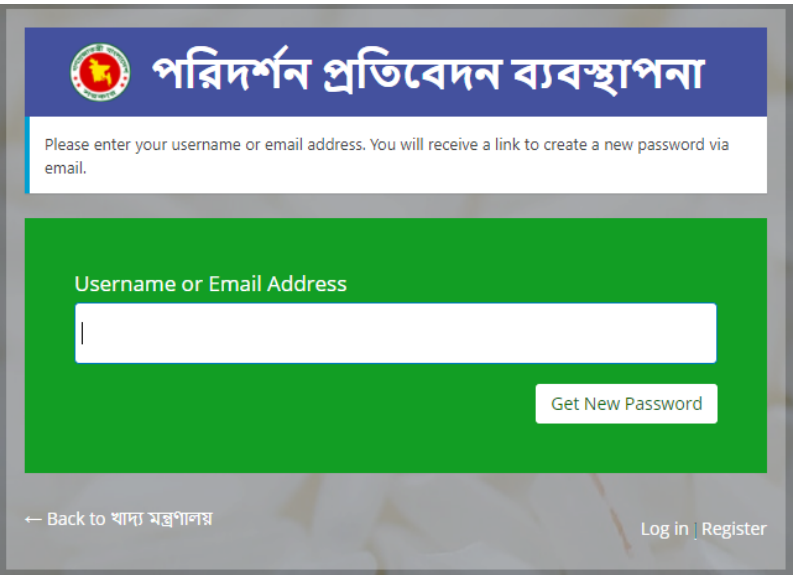

সিত্র:১.২

## **২. ড্যাশস্টবাড্ড:**

সিস্টেম ড্যাশবোর্ডে, এডমিন এবং অন্যান্য ব্যবহারকারী গণ লক্ষ্য এবং অর্জনসমূহের এর গ্রাফিকাল উপস্থাপনা দেখতে পারবেন৷ গ্রাফে ক্লিক করে ব্যবহারকরী গণ গুদামের লক্ষ্যমাত্রা ও অর্জন একসাথে দেখতে পারেন

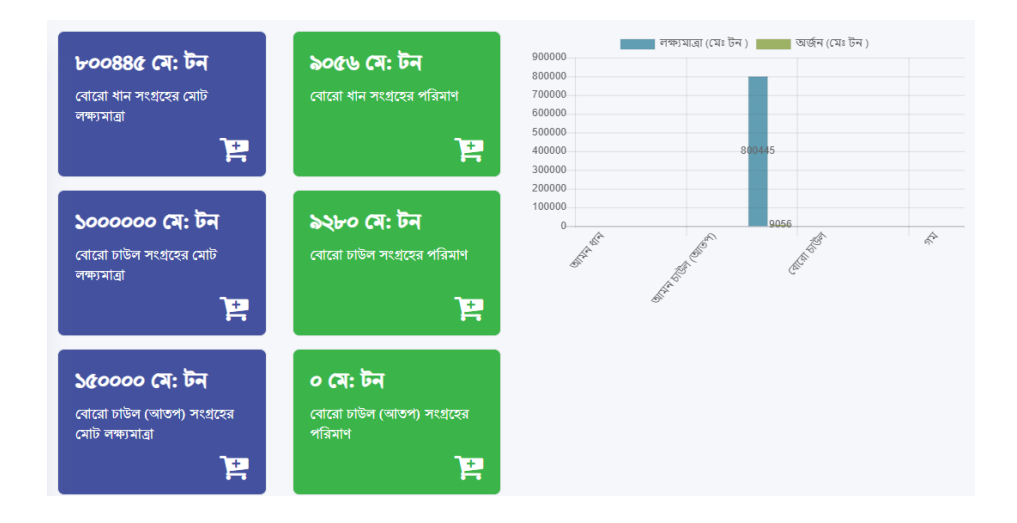

সিত্র:২.১

প্রয়োজনে ''প্রিন্ট করুন'' অপশন থেকে প্রিন্ট করা যেতে পারে

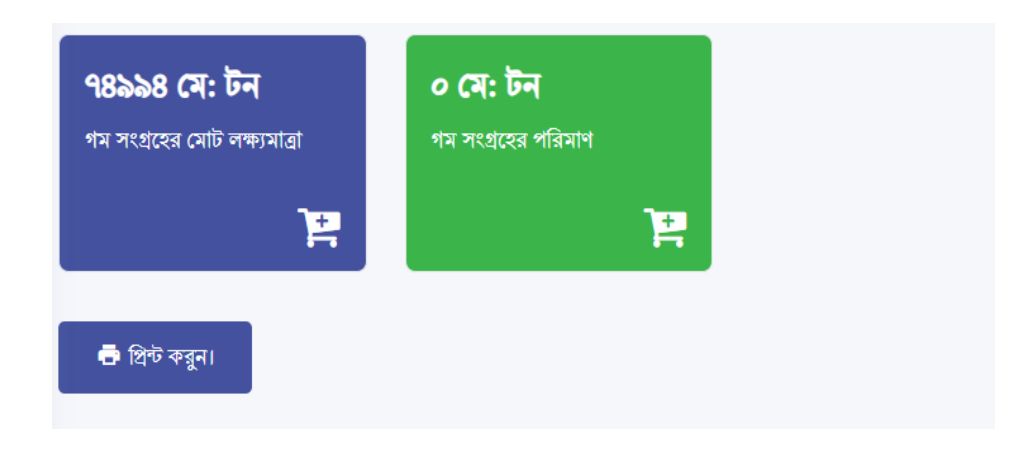

সিত্র:২.২

ড্যাশবোর্ডে, পরিদর্শন করা গুদামগুলির সংক্ষিপ্ত বিবরণ সহ একটি তালিকা রয়েছো তালিকায় পরিদর্শন করা গুদামগুলির নাম এবং ঠিকানা রয়েছে এবং বিভিন্ন খাদ্যশস্যের জন্য বিভিন্ন কলাম রয়েছো অনুসন্ধান বাক্সে, প্রশাসক এবং ব্যবহারকারী উভয়ই নির্দিষ্ট দর্শনীয় গুদাম এবং খাদ্যশস্য সম্পর্কিত সম্পর্কিত তথ্য অনুসন্ধান করতে পারবেন৷ তালিকাটি অনুলিপি করা যাবে, এক্সেল ওয়ার্কশিট (এক্সেল) ফর্ম্যাটে ডাউনলোড বা প্রিন্ট করা যেতে পারে।

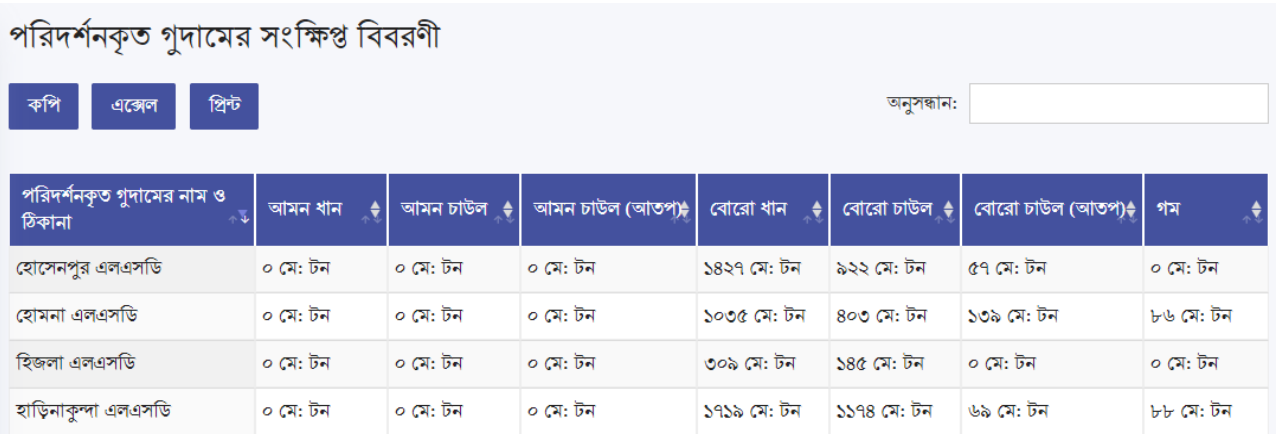

সিত্র:২.৩

## **৩. সরস্টপার্ড ততরী:**

- প্রথমে স্বারক ও তারিখ নির্বাচন করতে হবে
- $\bullet$  #১ নং ফিল্ডটি তে কর্মকর্তার নাম ও পদবী সিস্টেম সয়ংক্রিয় ভাবে পূরণ করবে
- $\bullet$  #৩ নং ফিল্ড এর ড্রপ-ডাউন থেকে ব্যবহারকারী বিভাগ, জেলা, উপজেলা ও যথাক্রমে গুদামের নাম নির্বাচন করবে
- $\bullet$  এরপরে #৪ থেকে #৮ নং ফিল্ড ব্যবহারকরী পূরণ করবে

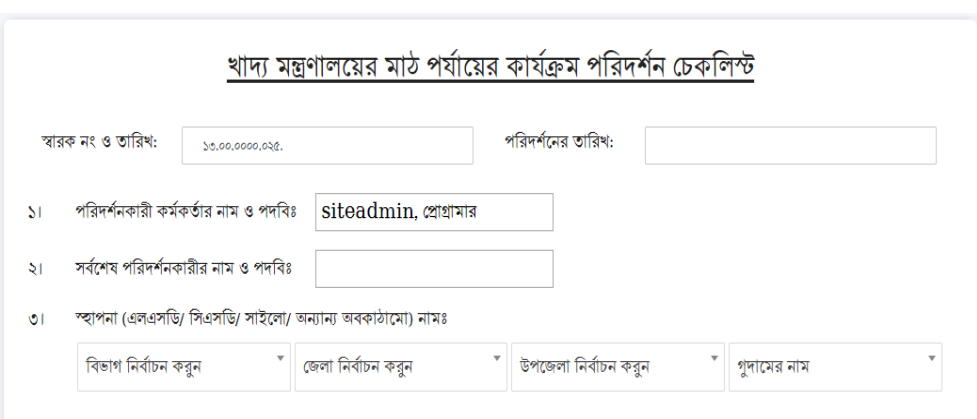

সিত্র:৩.১

 $\bullet$  #৯ নং ফিল্ড পূরণ করার পূর্বে খাদ্যশস্য সংগ্রহ মৌসুম ও সাল ড্রপডাইন থেকে নির্বাচন করবে যাতে করে #৯ নং ফিল্ডে সংস্লিষ্ট এলএসডি'র লক্ষ্যমাত্রা প্রদর্শন করে

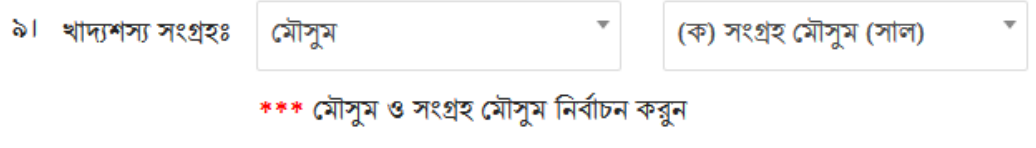

সিত্র:৩.২

● #১০ ও #১২ নং হ্যাঁ/না টেবিলে শুধু সংশ্লিষ্ট চেকবক্সে চেক করলেই হবে তবে মন্তব্যের ঘরে মন্তব্য করা যাবে

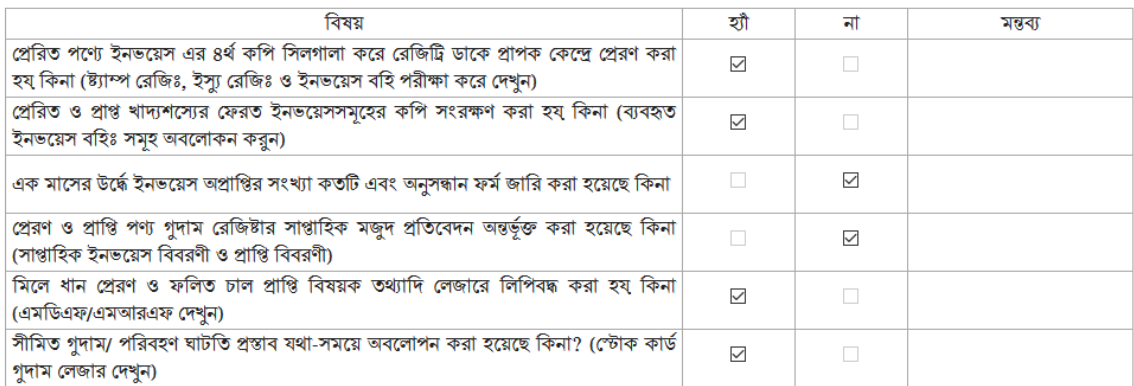

#### সিত্র:৩.৩

- এরপর পরিদর্শক তার পরামর্শ এবং সুপারিশ #১৫ নং ফিল্ডে যোগ করতে পারেন। ব্যবহারকারীরা "সুপারিশ যোগ করুন" বোতামটি ক্লিক করে একাধিক সুপারিশ যুক্ত করতে পারেন৷
- সবশেষে, প্রতিবেদনটি সংরক্ষণ করতে, "সংরক্ষণ করুন" বোতামটি ক্লিক করতে হবে এবং আরও প্রতিবেদন যুক্ত করতে, "আরও যোগ করুন" ক্লিক করতে হবে।

## **৪. সরস্টপার্ড জো:**

এখানে প্রতিবেদন এর স্বারক নম্বর, সময় এবং তারিখ, পরিদর্শন করা গুদামের বিবরণ সহ সমস্ত প্রতিবেদন সংরক্ষণ করা হয়। অনুসন্ধান ফিল্ডে ব্যবহারকারী গণ স্বারক নম্বর, বিভাগ, জেলা/উপজেলা সহ বিভিন্ন ভাবে প্রতিবেদনগুলির সন্ধান করতে পারেনা এখানে দুটি অপশন আছে:

ক) স্বারক এ ক্লিক করে প্রতিবেদনটি পাঠানোর প্রক্রিয়া শুরু করা যেতে পারে এবং খ) ''এডিট'' অপশনে ক্লিক করে প্রতিবেদনটি পুনরায় সম্পাদনা করা যেতে পারে

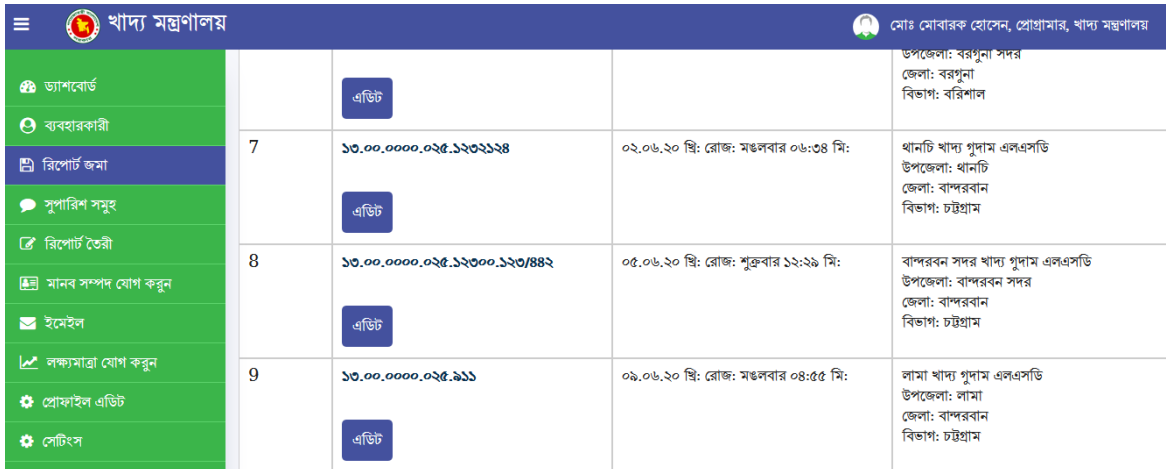

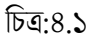

প্রতিবেদন টি পাঠানো প্রক্রিয়া শুরু করতে হলে নিম্নলিখিত পদ্ধতি অবলম্বন করতে হবে

- প্রথমে ড্রপডাইন থেকে অধিদপ্তর/মন্ত্রণালয় নির্বাচন করতে হবে
- তারপর তারিখ নির্বাচন করতে হবে
- এরপর যথাক্রমে স্বারক নম্বর, বিষয় লিখতে হবে
- তারপর মন্ত্রণালয় কতৃক প্রণীত ফরম্যাটে ফরওয়ার্ডিং লেটারের প্রথম ও দ্বিতীয় অংশ লিখতে হবে

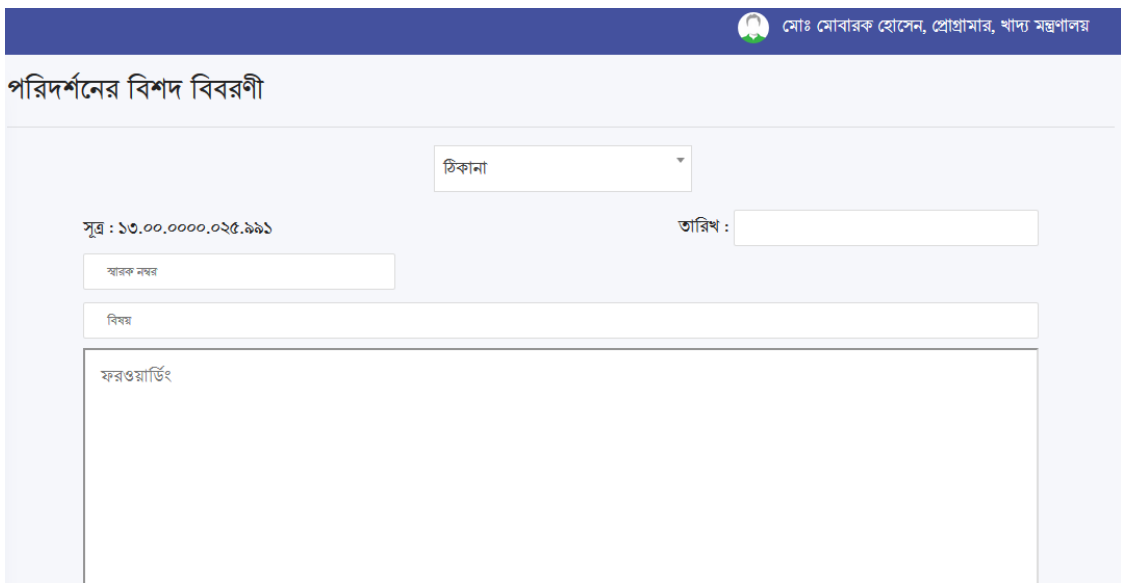

সিত্র:৪.২

- এরপর ''রিপোর্ট Print'' এ ক্লিক করলে পত্রটি PDF আকারে ডাউনলোড হবে এবং সেখান থেকে সরাসরি প্রিন্ট করা মেতে পারে
- বা "রিপোর্ট সাবমিশন" এ ক্লিক করলে পত্রটি অধিদপ্তর/মন্ত্রণালয়ের সংস্লিষ্ট কতৃপক্ষের কাছে পৌছে যাবে৷

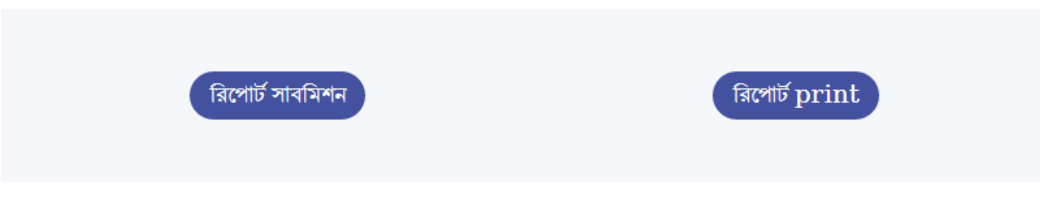

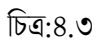

## **৫. সুপাসরশ পর্ডস্টবক্ষন:**

এখানে সুপারিশ সমূহের একটি গ্রাফিক্যাল ড্যাশবোর্ড রয়েছে যেখান থেকে সামগ্রিক সুপারিশের একটি চিত্র পাওয়া যায়।এখান থেকে ব্যবহারকারীগণ তাদের প্রেরিত নিজ নিজ সুপারিশের সর্বশেষ হালনাগাদ দেখতে পারেন।

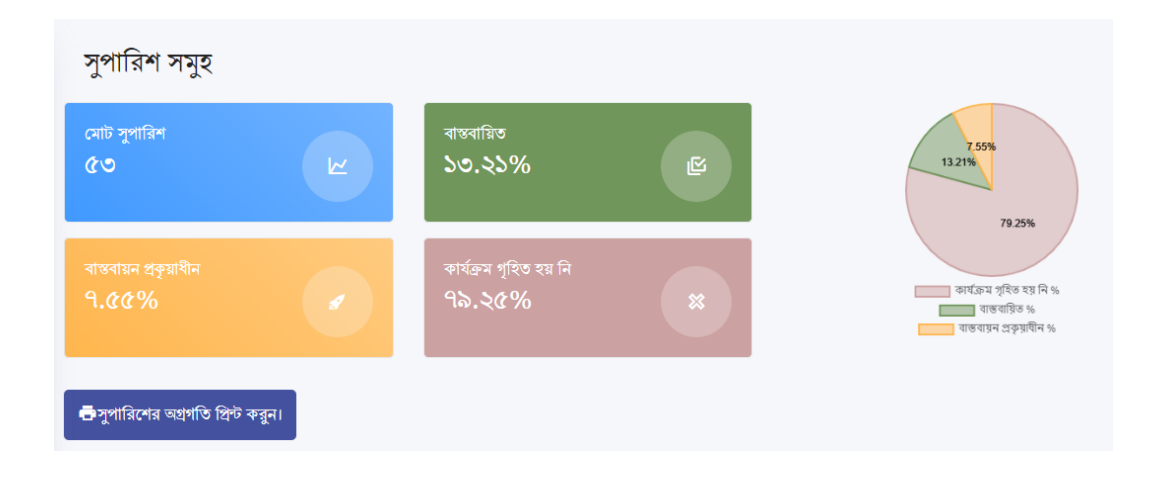

সিত্র:৫.১

অনুসন্ধান ফিন্ডে ব্যবহারকারী গণ সাল, স্বারক নম্বর, বিভাগ, জেলা/উপজেলা সহ বিভিন্ন ভাবে সুপারিশ সমূহের সন্ধান করতে পারেনা

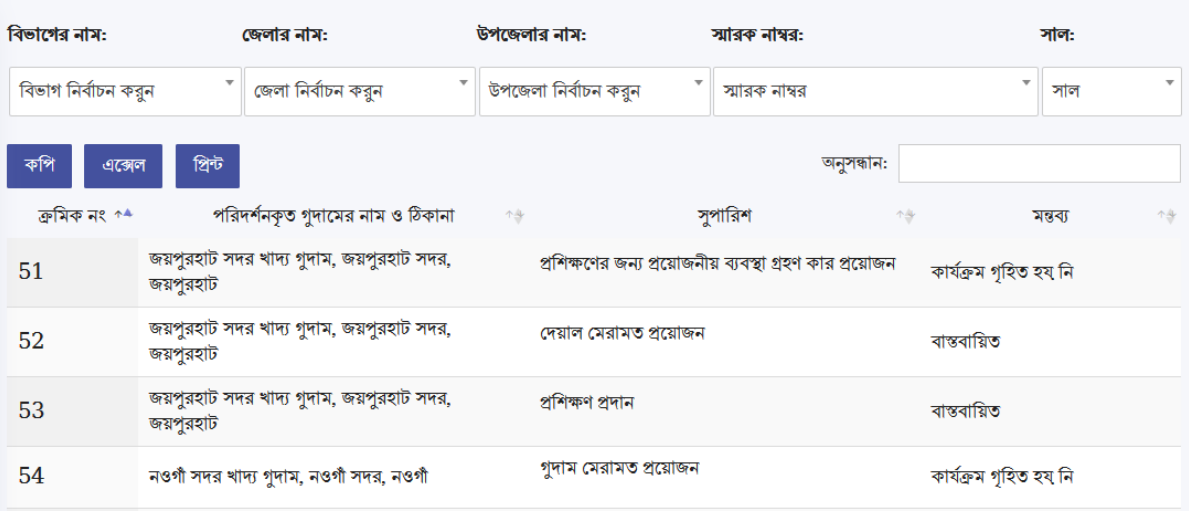

## **৬. ইস্টেইল সেূহ:**

এখানে ব্যবহারকারী গণ সিস্টেম থেকে ইমেইলে প্রেরিত প্রতিবেদন রিপোর্টটি দেখতে পাবেন। ব্যবহারকারী বরাবর কোন ইমেইল আসলে এই অপশনটির মাধ্যমে সহজেই তা দেখতে পাওয়া যাবে।

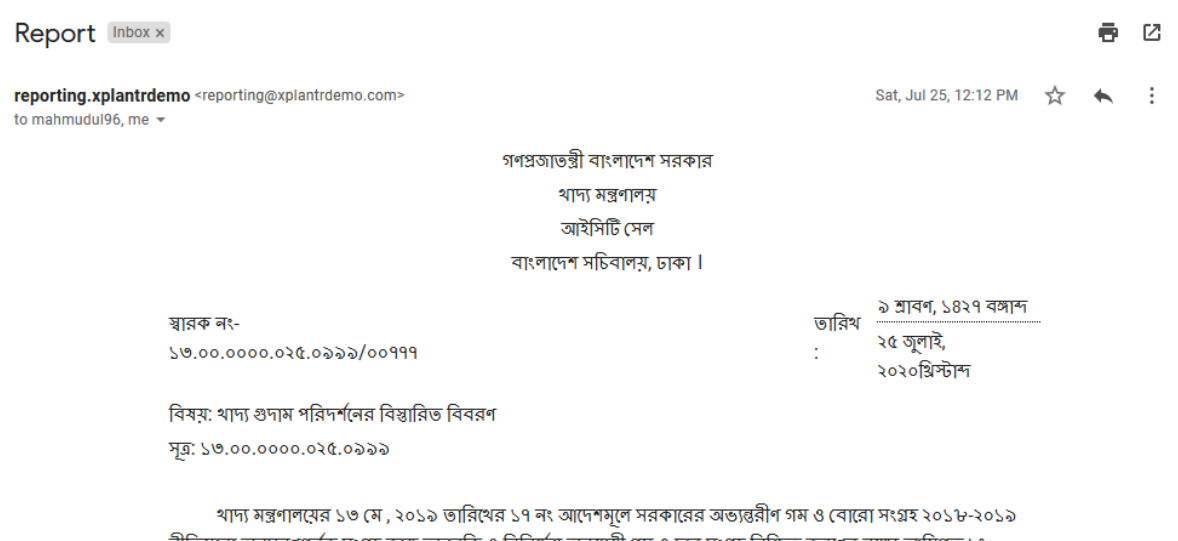

নীতিমালা অনুসরণপূর্বক সংগ্রহ কাজ তদারকি ও বিনির্দেশ অনুযায়ী গম ও চাল সংগ্রহ নিশ্চিত করণের লক্ষ্যে আমিগত ১৮, ১৯,২০,২১ ও ২২জুলাই/২০১৯ খ্রি: ভারিথে নীলফামারী ও গাইবান্ধা জেলার বিভিন্ন থাদ্য গুদামপরিদর্শন করি। পরিদর্শনকালীন গর্যবেক্ষণ ও সুপারিশ প্রয়োজনীয় ব্যবস্থা গ্রহনের জন্য এতদসংগে প্রেরণ করা হলো।

সিত্র:৬.১

## **৭. ইউজার প্রাফাইল সম্পাদনা**

ব্যবহারকারী গণ তাদের প্রোফাইলগুলি "প্রোফাইল এডিট" মডিউল থেকে সম্পাদনা করতে পারবেনা এখান থেকে তারা তাদের প্রোফাইল সংক্রান্ত তথ্য পরিবর্তন করতে পারেন৷ একই সাথে ব্যবহারকারী গণ তাদের নিজ নিজ ছবি ও স্বাক্ষর আপলোড করতে পারেন। ছবি ও স্বাক্ষর সিস্টেমে আপলোড করতে নিম্নলিখিত পদ্ধতি অবলম্বন করতে হবে:

- $\bullet$  "Choose File" বাটনে ক্লিক করতে হবে
- এরপর সিস্টেম ছবির লোকশেন দেখাবে
- তারপর সিস্টেম এ লোকশেন দেখিয়ে ছবি সিলেক্ট করতে হবে
- এখানে ছবি ১৫০×১৫০ পিক্সেল হতে হবে এবং স্বাক্ষর ২৫০ পিক্সেল প্রস্থের হতে হবে, তবেই ছবি ও স্বাক্ষর সিস্টেমে আপলোড হবে।
- পরিশেষে, পরিবর্তনগুলি সংরক্ষণ করতে তাদের "দখিল করুন" বোতামে ক্লিক করতে হবে

ছবি :

Choose File No file chosen

\* অনুগ্রহ পূর্বক ১৫০x১৫০ পিক্সেলের ছবি ব্যবহার করুন

স্বাক্ষর :

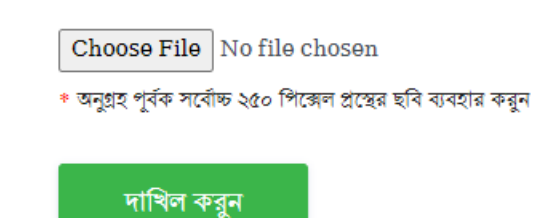

সিত্র:৭.১

## **৮. প্েসনিং, সাস্টপার্ড ও প্হল্পলাইন:**

- $\bullet$  ব্যবহারকারী গণ ট্রেনিং এর সুবিধার্থে মূল সিস্টেমে প্রবেশ না করে প্রথমে ট্রেনিং সার্ভারে প্রবেশ করে সিস্টেমের সাথে পরিচিতি লাভ করতে পারেনা ট্রেনিং সিস্টেমের ঠিকানা [\(www.irm-training.mofood.gov.bd\)](http://www.irm.mofood.gov.bd/)
- এছাড়া সিস্টেমে প্রবেশ করে বাম পাশের মেনুতে ''ব্যবহার নির্দেশিকা'' ক্লিক করলে ব্যবহারকারী গণ নির্দেশিকা দেখতে পাবেন
- $\bullet$  আর কোন ধরণের কারিগরী সহায়তার জন্য ব্যবহারকারী গণ এই ঠিকানায় (i $\mathrm{rm.helpline}(a \mathrm{gmail.com})$  ইমেইল করতে পারেন

- - নিৰ্দেশিকাটি এখানেই সমাপ্ত - -